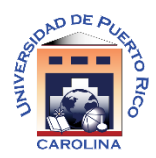

## *UNIVERSIDAD DE PUERTO RICO: CAROLINA*

## *OFICINA DE ADMISIONES*

## *TRANSFERENCIA DE UNIVERSIDADES PRIVADAS DE PUERTO RICO O UNIVERSIDADES DE ESTADOS UNIDOS*

\**Esta solicitud debe ser completada solamente por estudiantes que nunca hayan tomado clases en el Recinto de Carolina ni en cualquiera de los Recintos que componen el Sistema UPR*.

**PASO 1**: Acceder a **solicitud.upr.edu** y "*CREATE NEW ACCOUNT"* – La cuenta debe ser creada con su correo electrónico personal y la contraseña de su predilección siempre y cuando cumpla con los requisitos de la misma. Si solicitaste admisión a la UPR cuando eras senior y te fuiste a otra universidad privada o en Estados Unidos, debes utilizar las credenciales que creaste en aquel entonces para acceder bajo la sección de "**SIGN IN**".

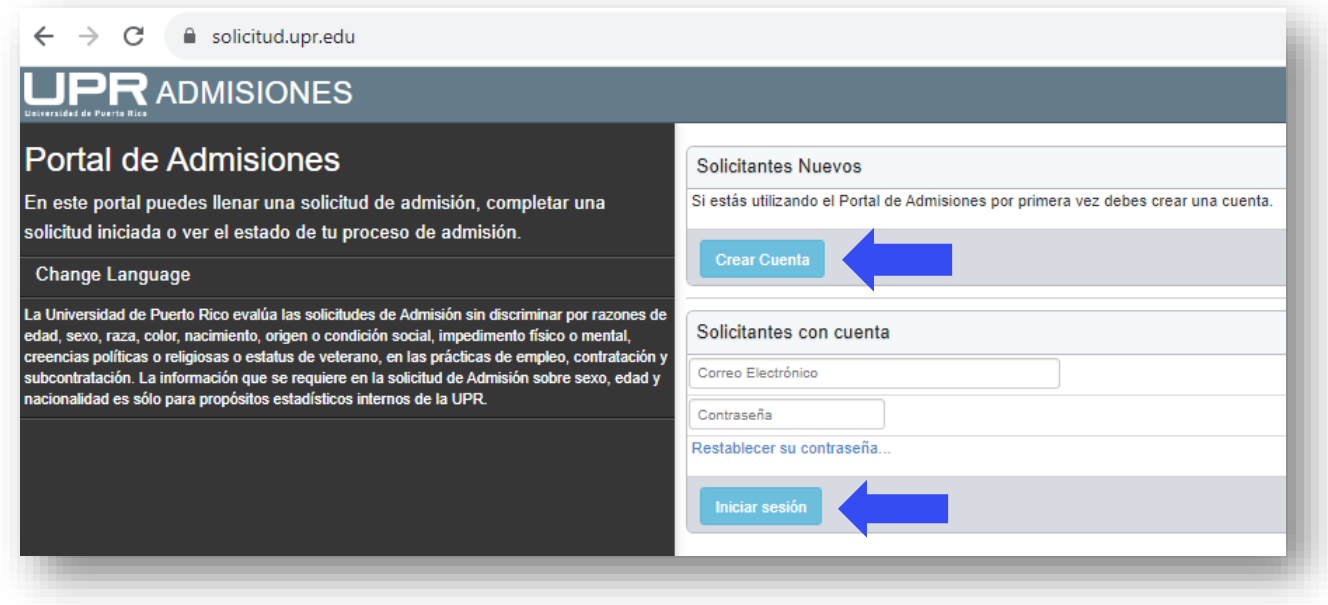

En el caso de estudiantes que crearon cuenta con la UPR desde escuela superior, una vez ingresen a la misma, deben buscar el área de "*PROFILE*" y marcar "*I HAVE PREVIOUS UNIVERSITY STUDIES*"

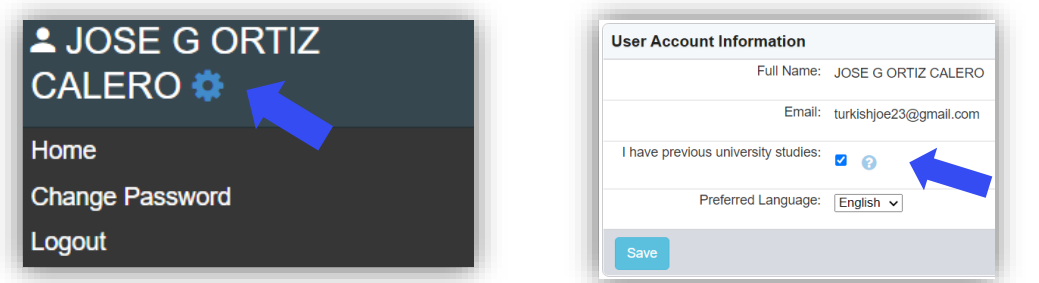

**PASO 2**: Una vez hayan creado su cuenta o actualizado una cuenta creada anteriormente, deben buscar el renglón de "**START A NEW APPLICATION**" y luego escoger el "**UPRCA**":

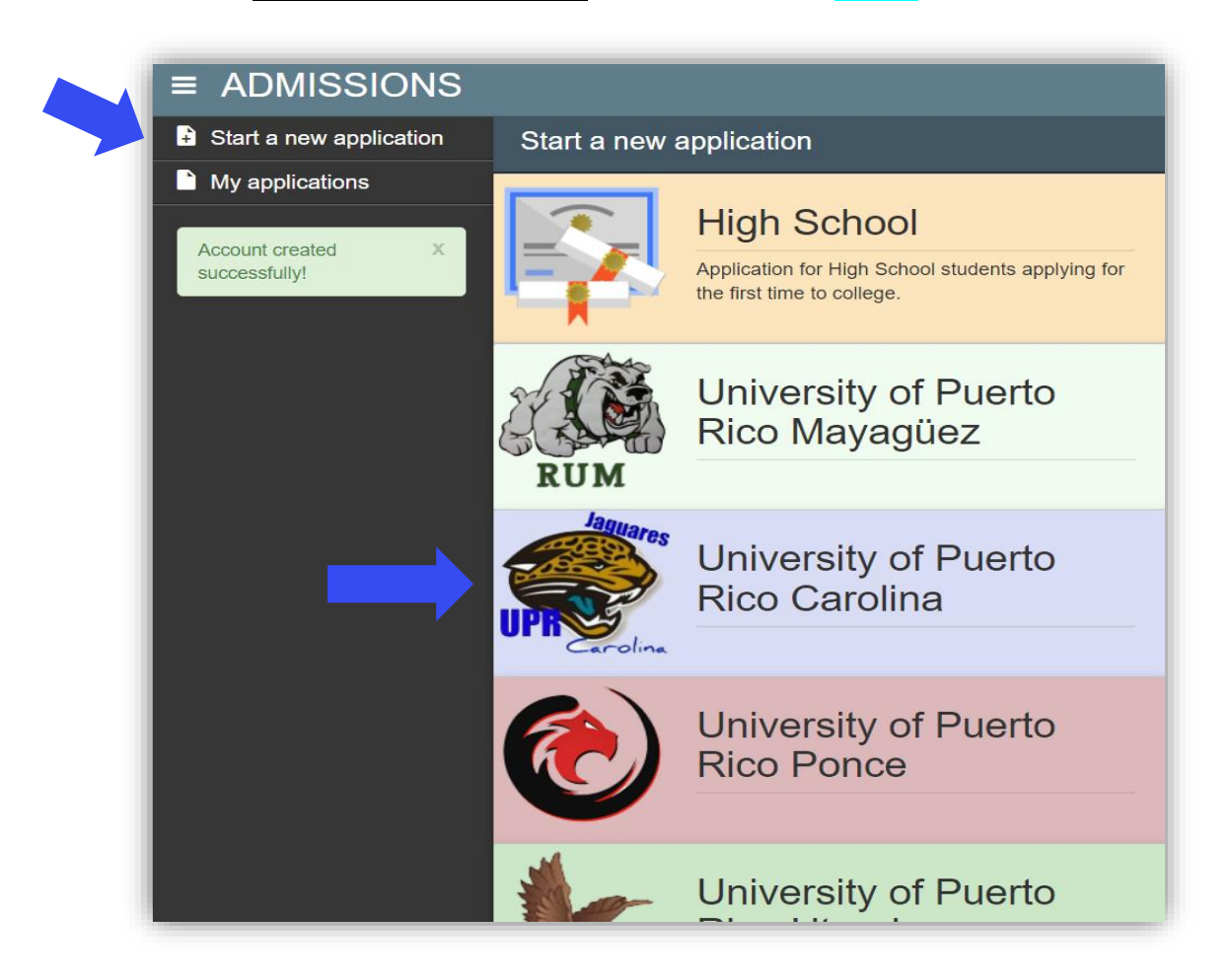

**PASO 3**: Escoger la solicitud correcta para el periodo de estudio vigente: Los solicitantes en transferencia deben escoger "*UPRCA TRANSFER*". Solo estará abierta la solicitud correspondiente al próximo periodo de clases. No será posible solicitar admisión para múltiples periodos.

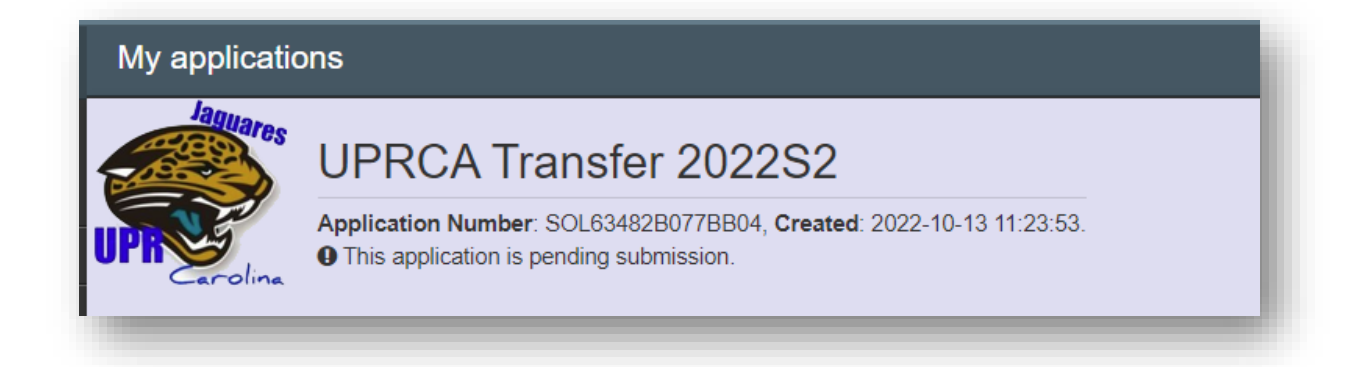

**PASO 4**: Completar cada pantalla de la solicitud y recuerda presionar "**SAVE**" cada vez que completes una de ellas. Luego de grabar, oprime "**NEXT**"

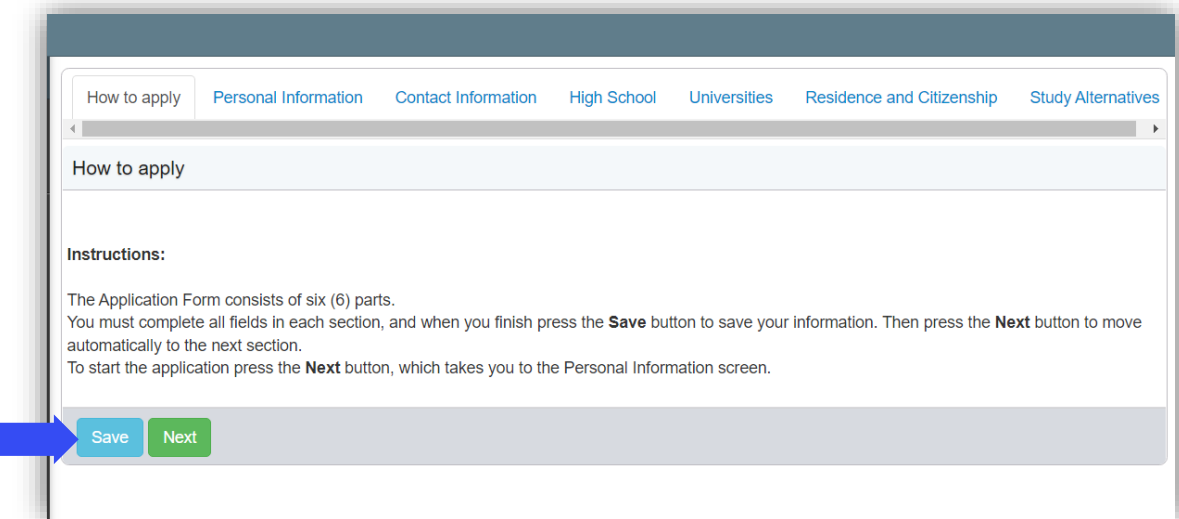

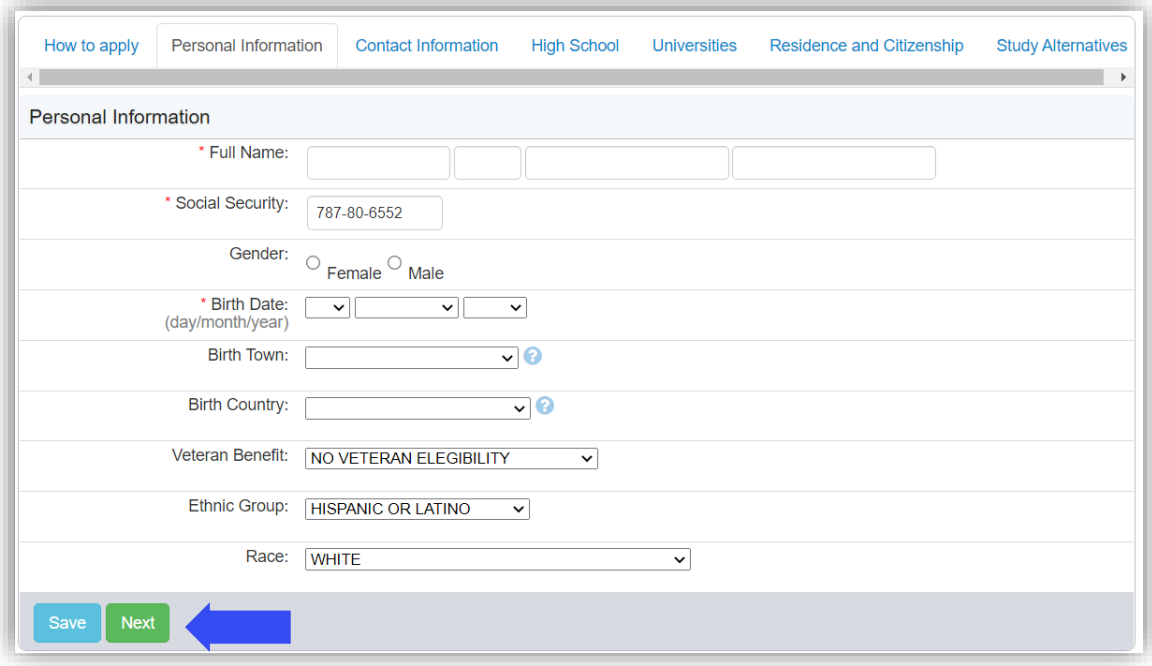

En esta sección, se requiere que coloques tu **dirección postal solamente**. No utilices ambos espacios de "address line" a menos que sea necesario. Si no eres residente en PR, busca la opción que aparece en el menú de "City" denominada "*OUTSIDE OF PUERTO RICO*".

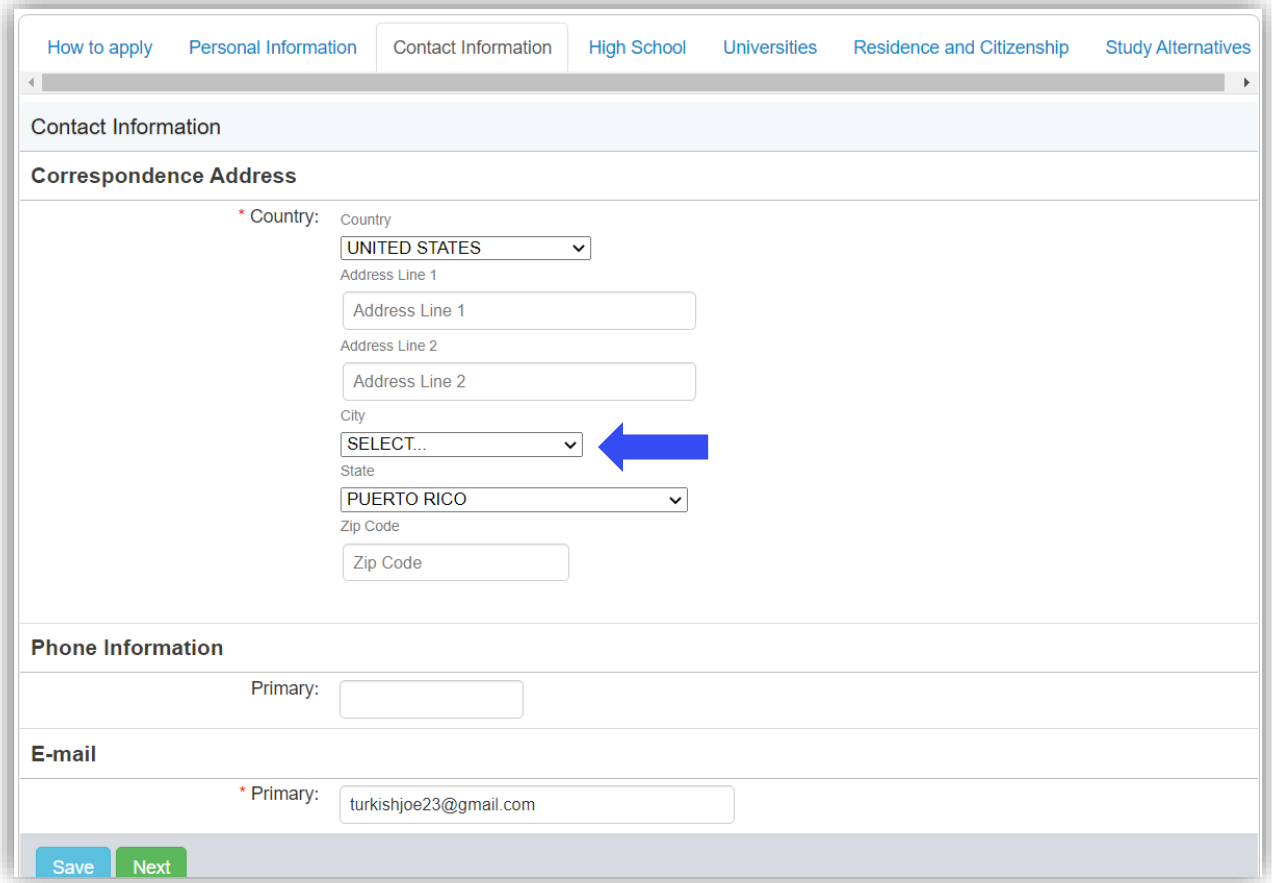

Por igual, si tu escuela superior es de Estados Unidos o foránea, busca el código que mejor aplique. En el caso de las foráneas, el código es 3880 y el de Estados Unidos es 3881.

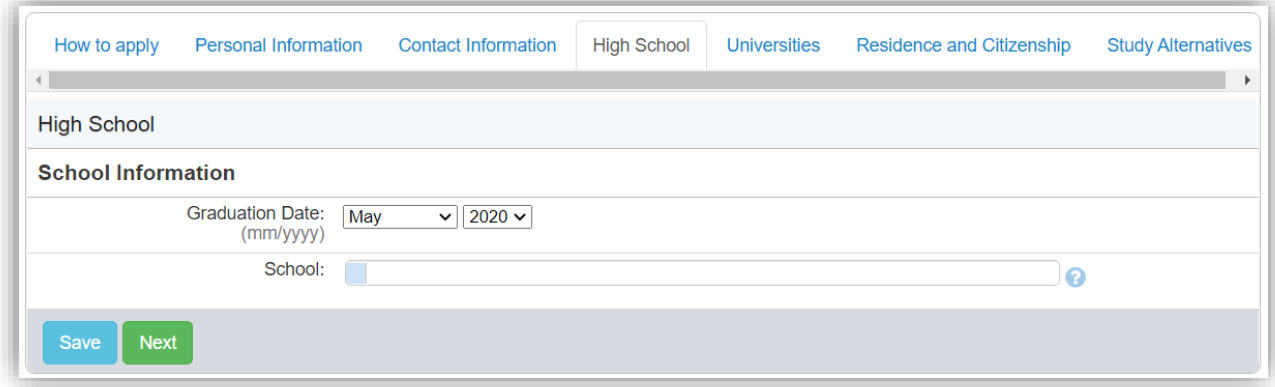

Puedes buscar tus universidades por nombre. Comienza a escribir el mismo y el sistema irá ofreciendo opciones disponibles a escoger. Debes mencionar todas las instituciones en las que hayas estudiado al momento de solicitar.

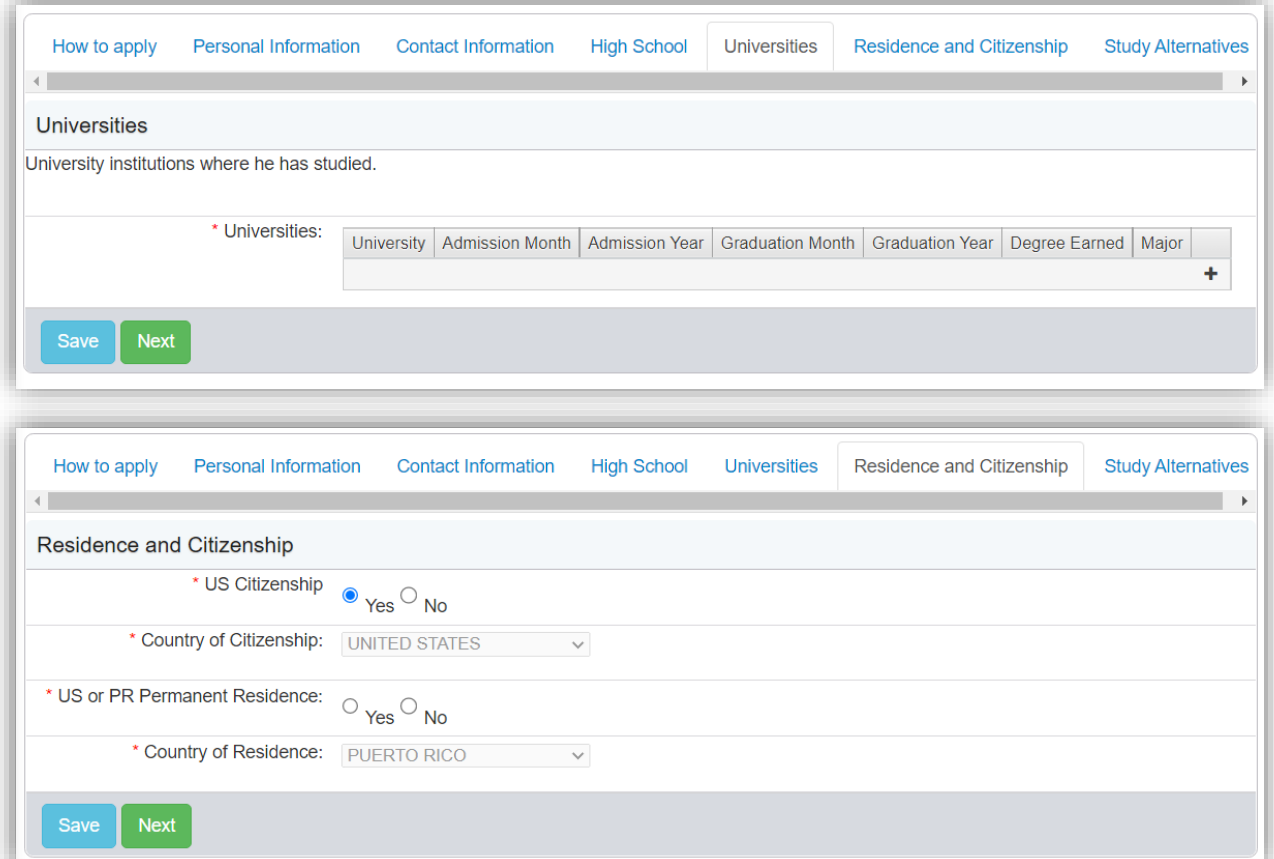

Solamente puedes escoger **1 opción** de estudio para que tu solicitud sea evaluada.

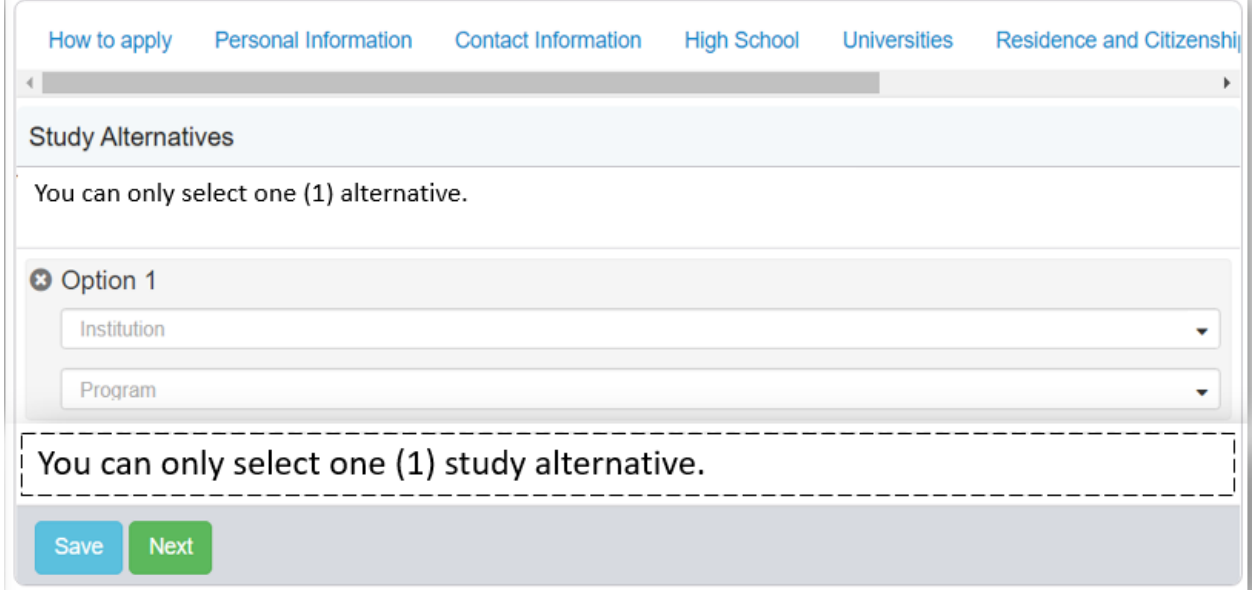

Esta sección es opcional. No es necesario subir documentos al sistema. *Todas las transcripciones deben ser oficiales y deben llegar a nuestro Recinto directamente desde las universidades de origen*. Si has estudiado en más de una universidad, debes someter transcripciones para cada una de ellas.

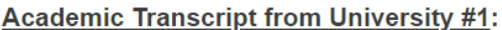

If you have a student copy, you are allowed to upload it in this section. However, our office will note proceed until we receive the official document. If the institution has the electronic or digital transcript service, it must be sent by the institution to: admisiones.carolina@upr.edu If it does not have that service, then it must be sent to:

University of Puerto Rico in Carolina Admissions Office PO Box 4800 Carolina, Puerto Rico 009984-4800

Press "Upload Files" button to upload the unofficial academic transcript.

International Students must sent all required documentation to our physical address:

Universidad de Puerto Rico en Carolina Oficina de Admisiones Po Box 4800 Carolina, Puerto Rico 009984-4800

Press "Upload Files" button to upload the unofficial academic transcript.

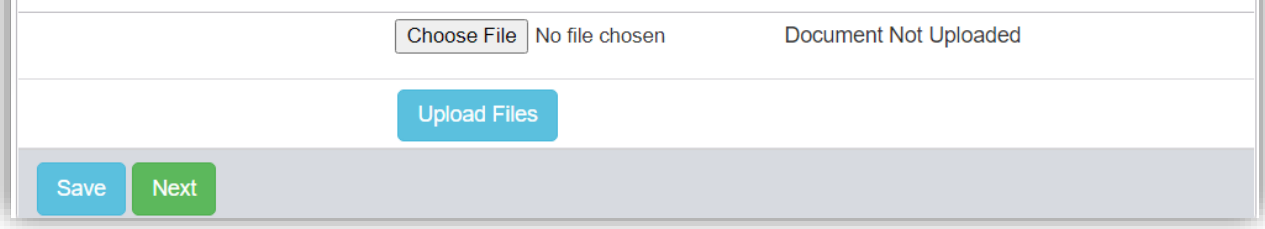

PASO 5: Una vez completes y grabes todas las pantallas, tu solicitud está lista para ser pagada. oprimiendo el botón de "**PAY AND SUBMIT NOW**"

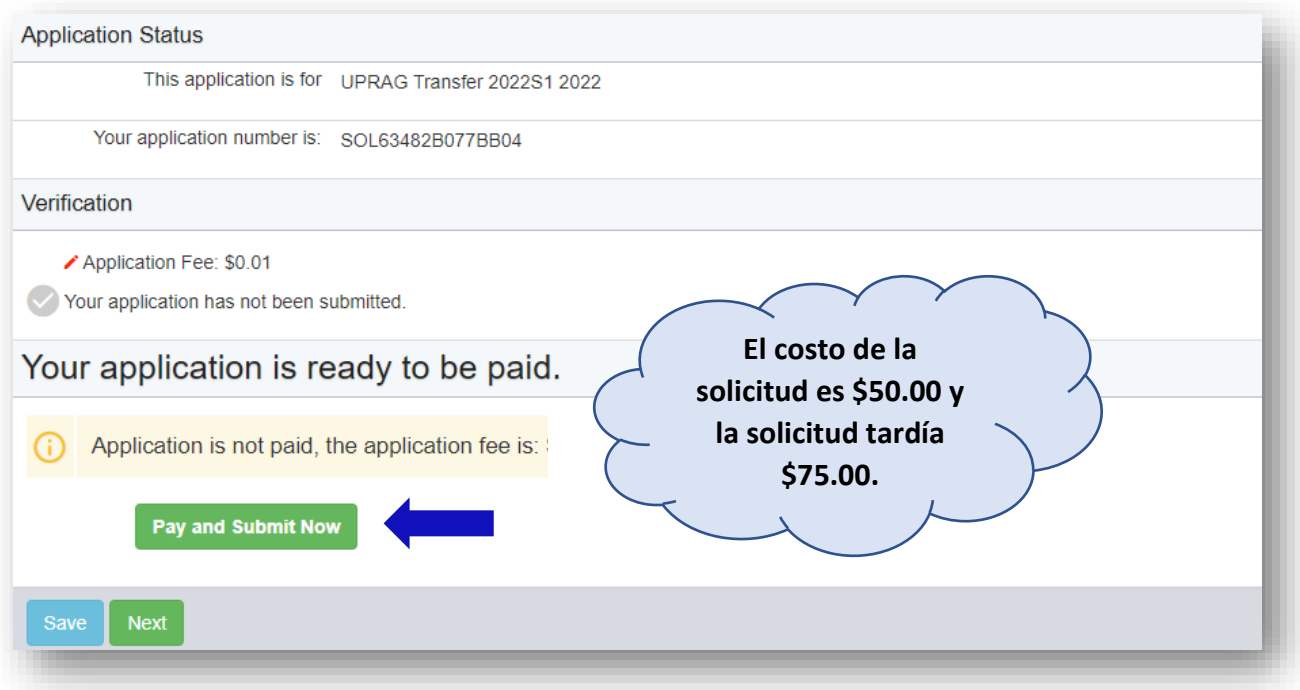

Al presionar la opción de Pago, será referido a la página para procesar el pago en línea

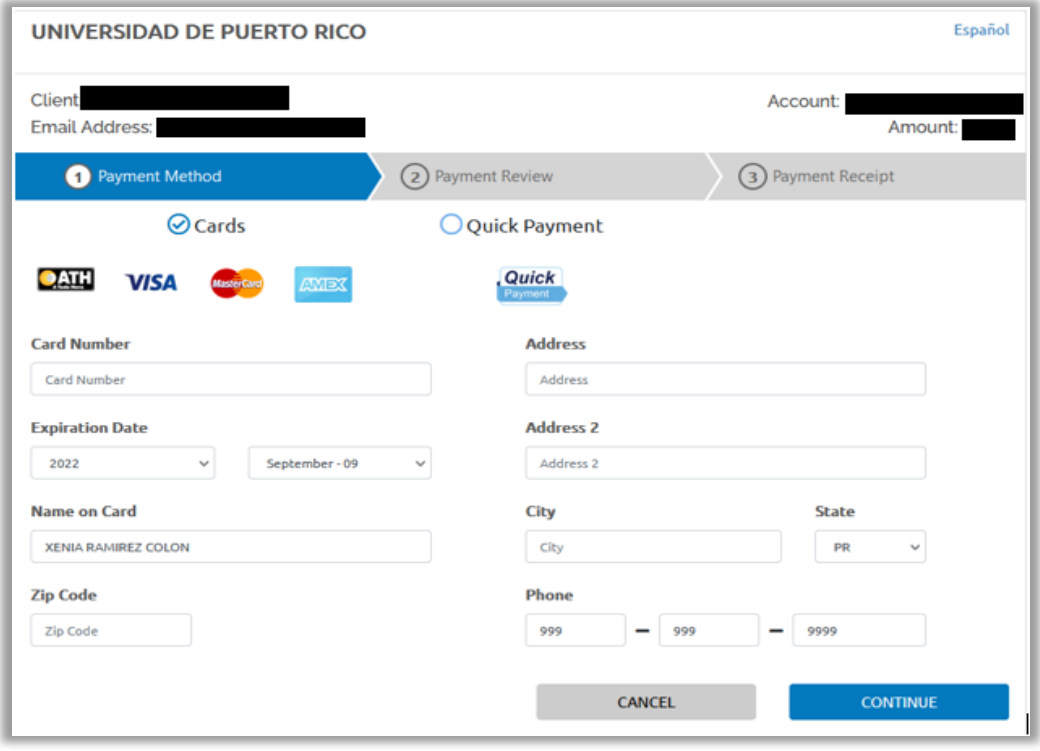

Una vez realice el pago, el sistema le devolverá a la pantalla de solicitud. Deberá presionar "**SUBMIT NOW**"

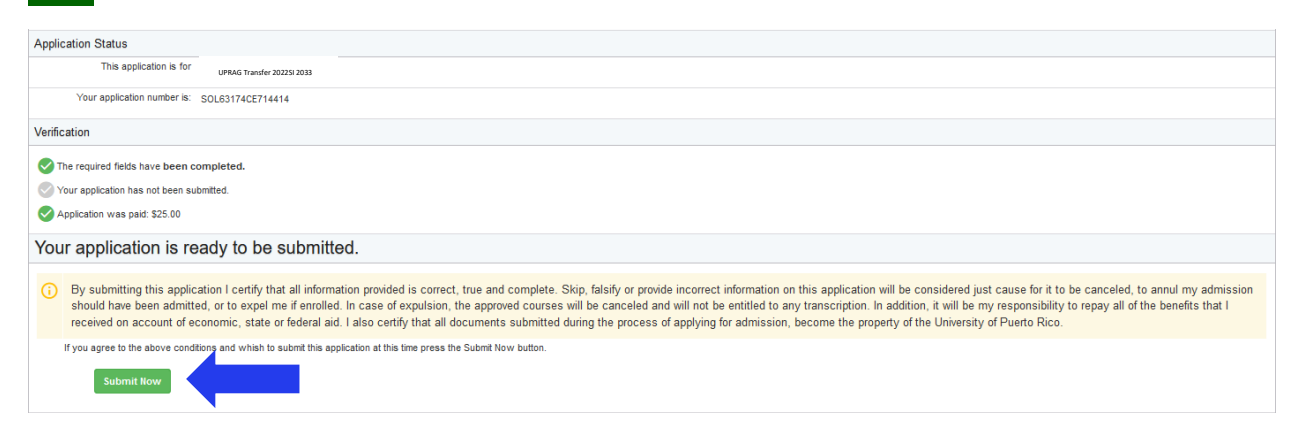

En la siguiente ventana, podrás ver un resumen de tu solicitud y puedes acceder la misma página para monitorear el estado de la misma. Recuerda que todas solicitudes se trabajan cuando estén completadas con las transcripciones.

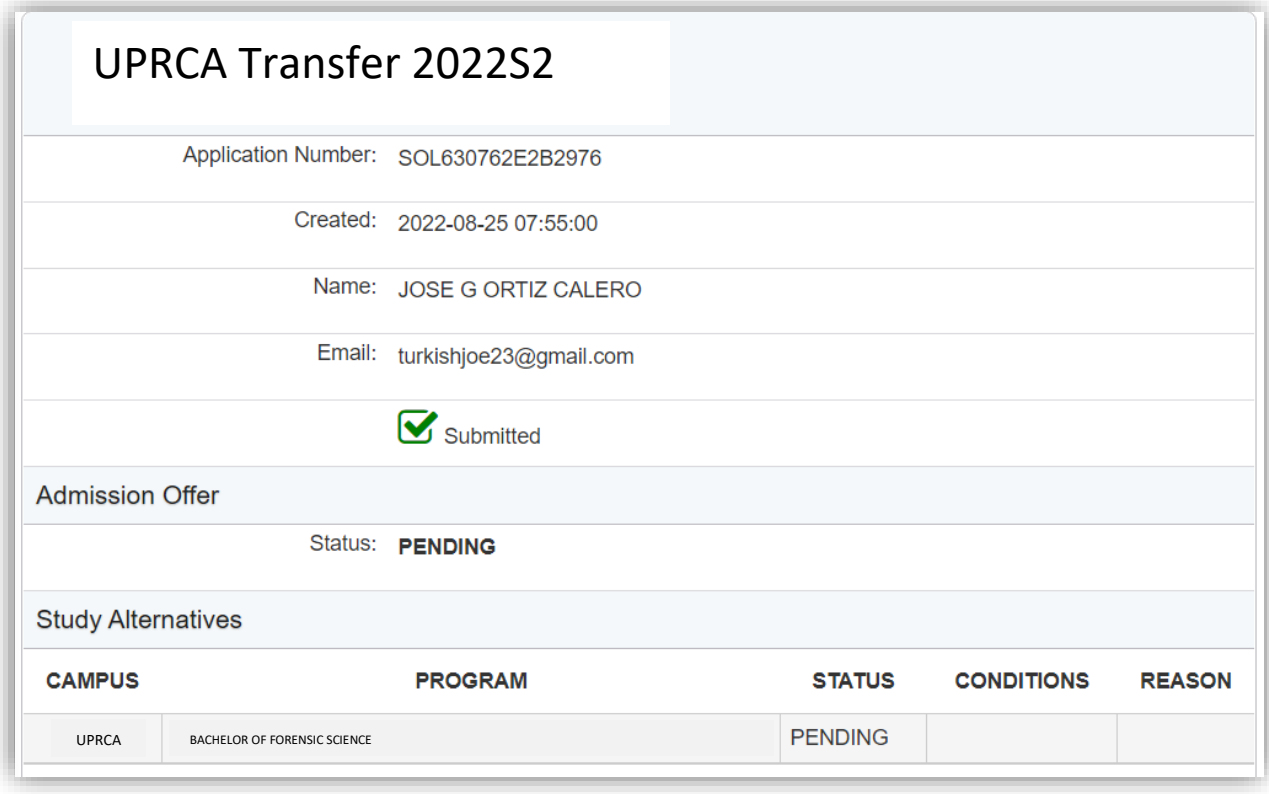

Para revisar, ingresa nuevamente a admisiones.upr.edu. Debes acceder bajo "**SIGN IN**". Busca "**MY APPLICATIONS**" y podrás ver su solicitud sometida. En esta ocasión, no es necesario crear una nueva cuenta.

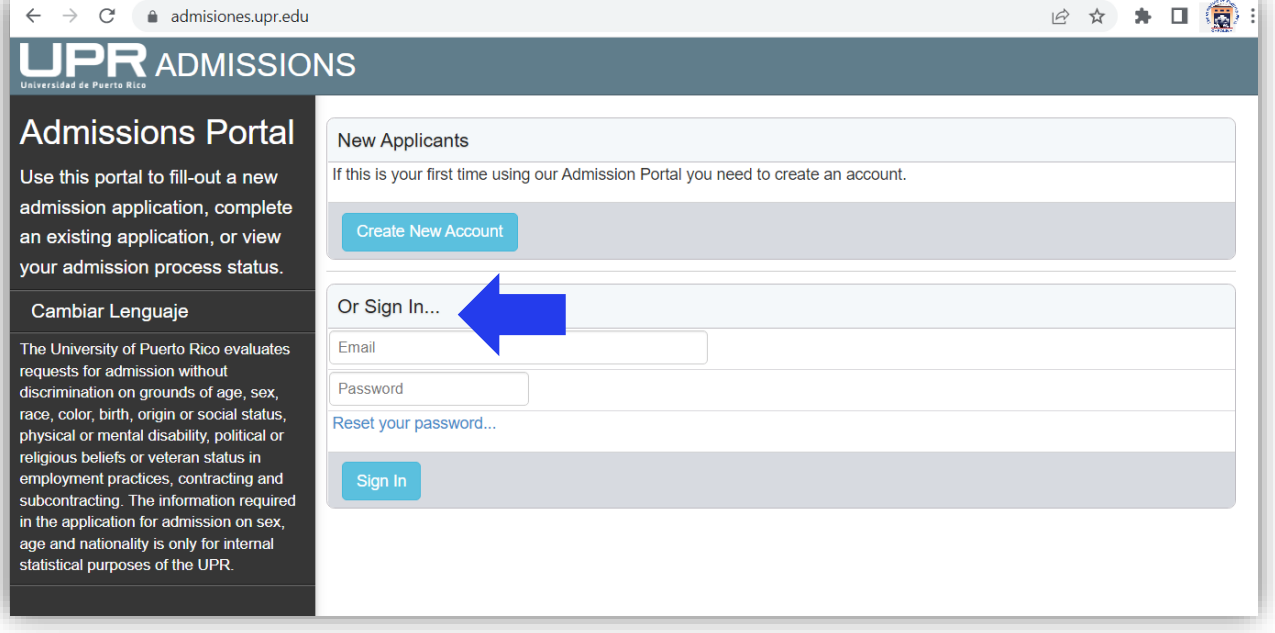

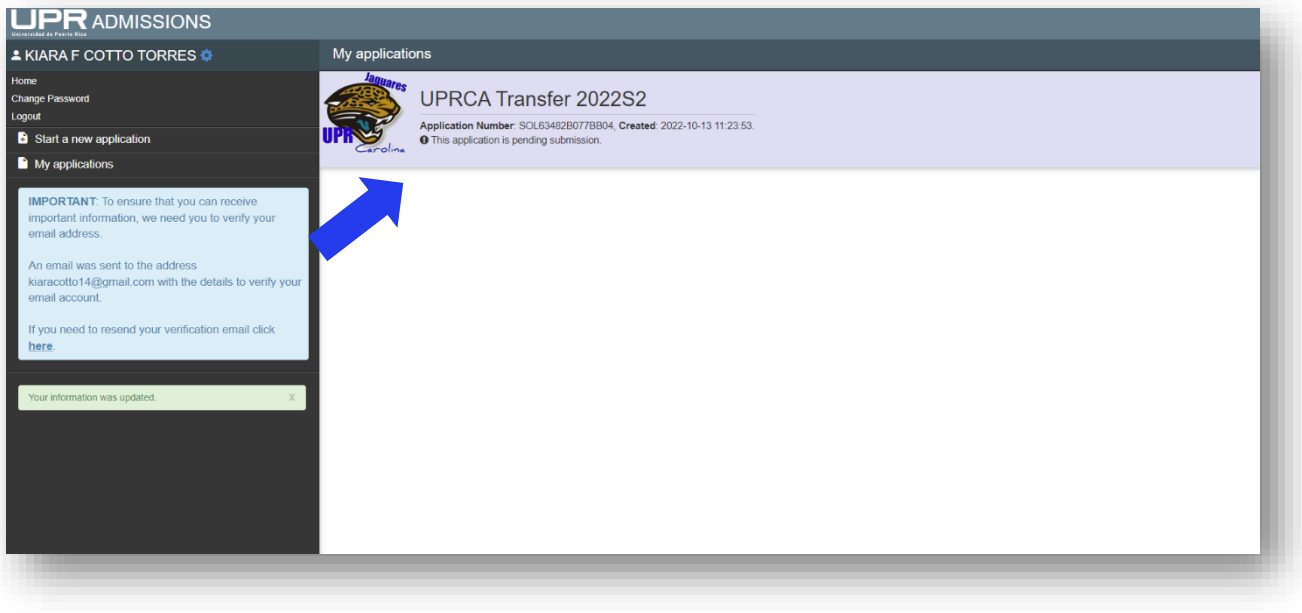